## **FTP Upload per Cyberduck**

1. Oben links "Neue Verbindung" auswählen.

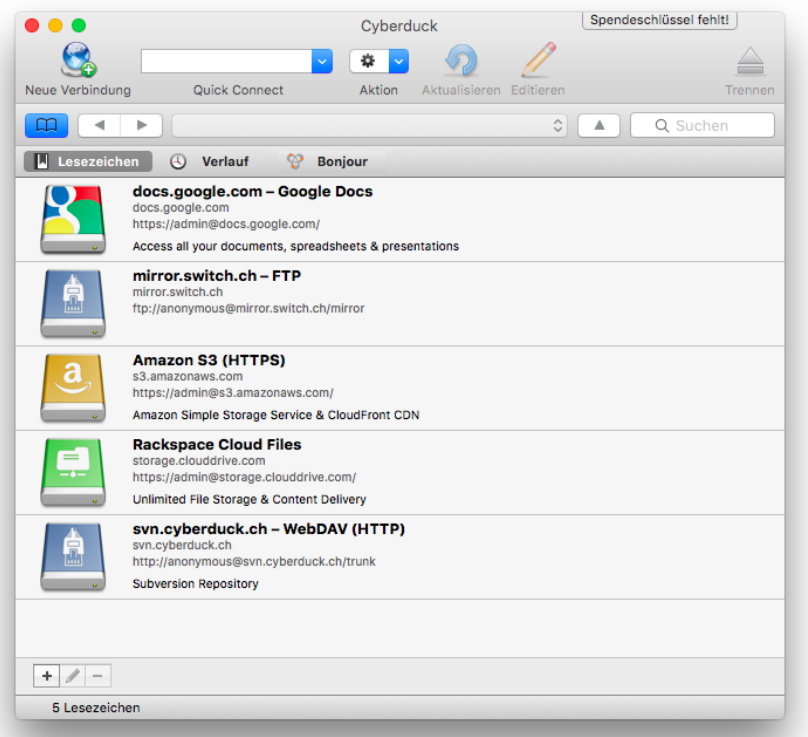

2. Folgende Einstellungen wie im Bild beschrieben vornehmen: Wichtig: Der Benutzername ist eure KHM E-Mail Adresse (ohne @khm.de) SFTP (SSH Verbindung) auswählen.

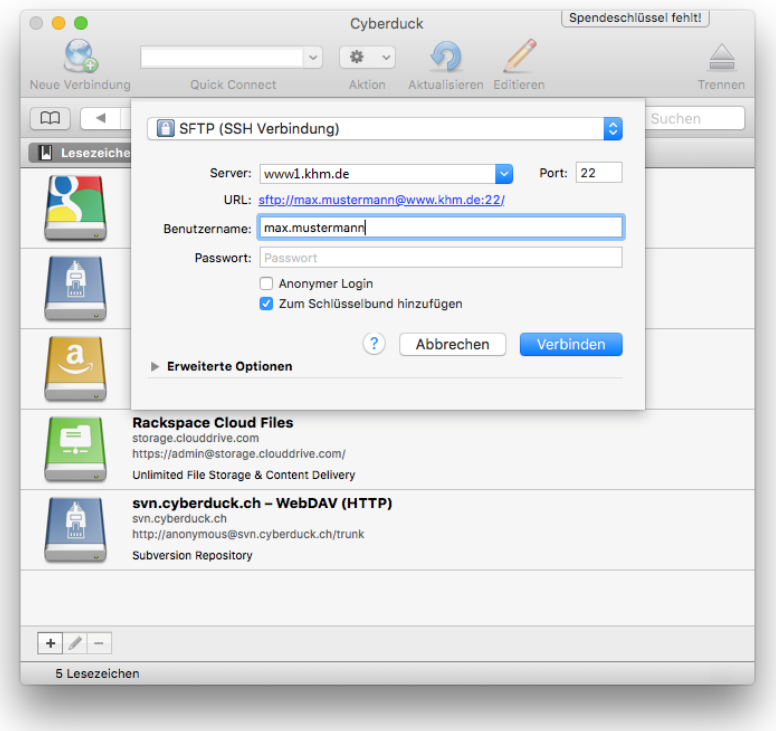

- $S$ pendeschlüssel fehlt!  $\bullet\bullet\bullet$ S  $\begin{array}{c|c|c|c|c|c} \hline \multicolumn{3}{c|}{\smile} & \multicolumn{3}{c|}{\smile} & \multicolumn{3}{c|}{\smile} \hline \multicolumn{3}{c|}{\smile} & \multicolumn{3}{c|}{\smile} \hline \multicolumn{3}{c|}{\smile} & \multicolumn{3}{c|}{\smile} \hline \multicolumn{3}{c|}{\smile} & \multicolumn{3}{c|}{\smile} \hline \multicolumn{3}{c|}{\smile} & \multicolumn{3}{c|}{\smile} \hline \multicolumn{3}{c|}{\smile} & \multicolumn{3}{c|}{$ Aktion Neue Verbino Quick Connect Aktualisieren Editier Stopp ng  $\boxed{\boxplus}$ Q Suchen Unbekannter Host Key für www 1.khm.de. Der Server ist unbekannt. Der Fingerprint des Rechner<br>Schlüssel ist 88:b6:74:25:ef:8a:99:1f:dc:38:e0:ff:<br>56:24:23:94. U Lesezeichen do<br>do<br>ht<br>Ac  $\sqrt{\ }$  Immer  $\circled{?}$ Ablehnen Erlauben m<br>mi<br>ftp://anonymous@mirror.switch.ch/mirror Amazon S3 (HTTPS)<br>s3.amazonaws.com<br>https://admin@s3.amazonaws.com/ н Amazon Simple Storage Service & CloudFront CDN Rackspace Cloud Files<br>storage.clouddrive.com<br>https://admin@storage.clouddrive.com/ Unlimited File Storage & Content Delivery svn.cyberduck.ch - WebDAV (HTTP)<br>svn.cyberduck.ch<br>http://anonymous@svn.cyberduck.ch/trunk Subversion Repository  $+$
- 3. Folgende Meldung bestätigen und ein Häkchen auf "Immer" setzen.

4. Den Ordner "public\_html" auswählen.

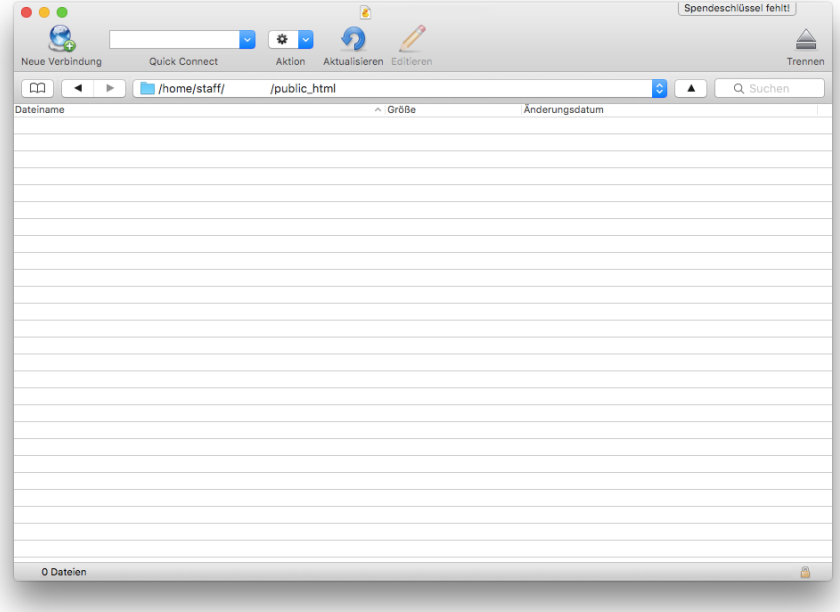

5. Per Drag & Drop die Dateien zum Upload hochladen.

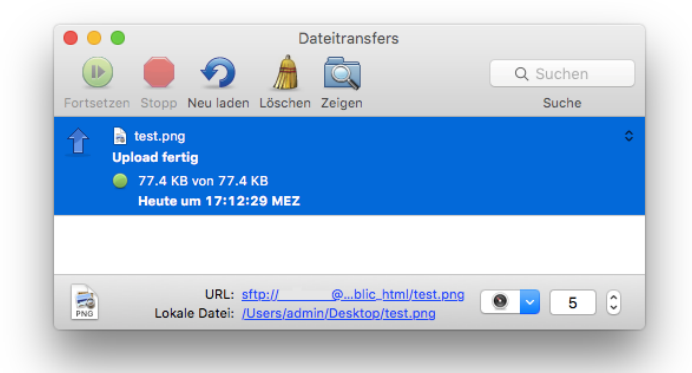

6. Der Download link lautet [www.khm.de/~max.mustermann/file.endung](http://www.khm.de/~max.mustermann/file.endung) z.B. www.khm.de/~max.mustermann/test.png